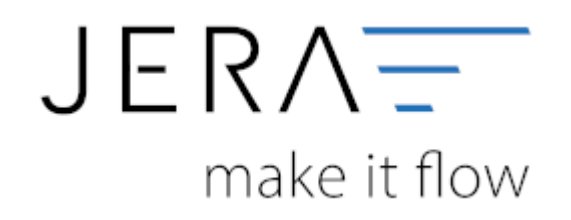

### **Jera Software GmbH**

Reutener Straße 4 79279 Vörstetten

# **Inhaltsverzeichnis**

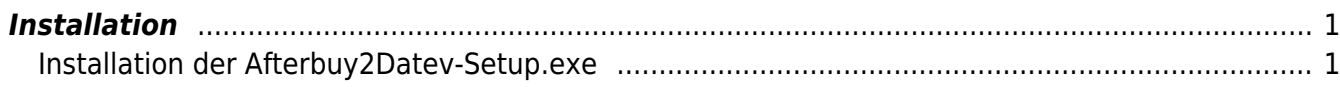

# <span id="page-2-0"></span>**Installation**

Setup - Afterbuy Datev Schnittstelle

## <span id="page-2-1"></span>**Installation der Afterbuy2Datev-Setup.exe**

Starten Sie bitte das Programm Afterbuy2Datev-Setup.exe

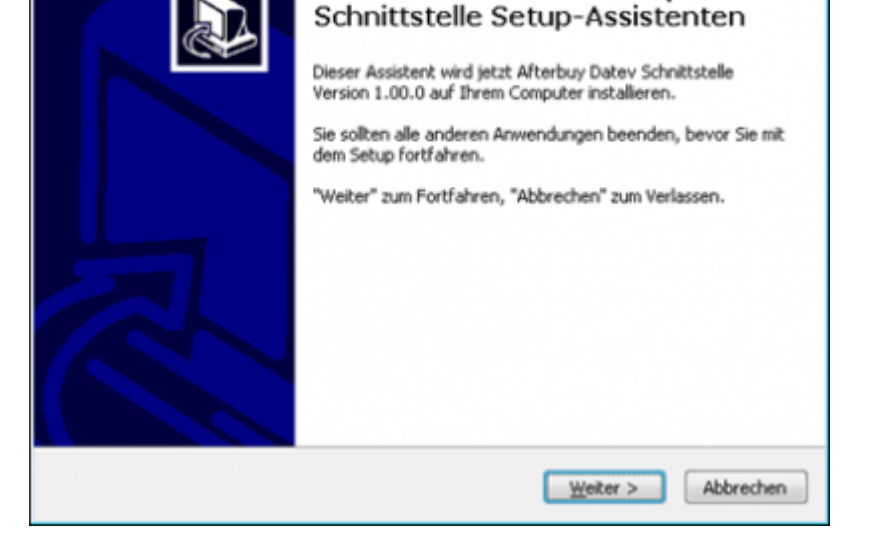

Wenn Sie das Programm installieren möchten drücken Sie den Button "Weiter".

Willkommen zum Afterbuy Datev

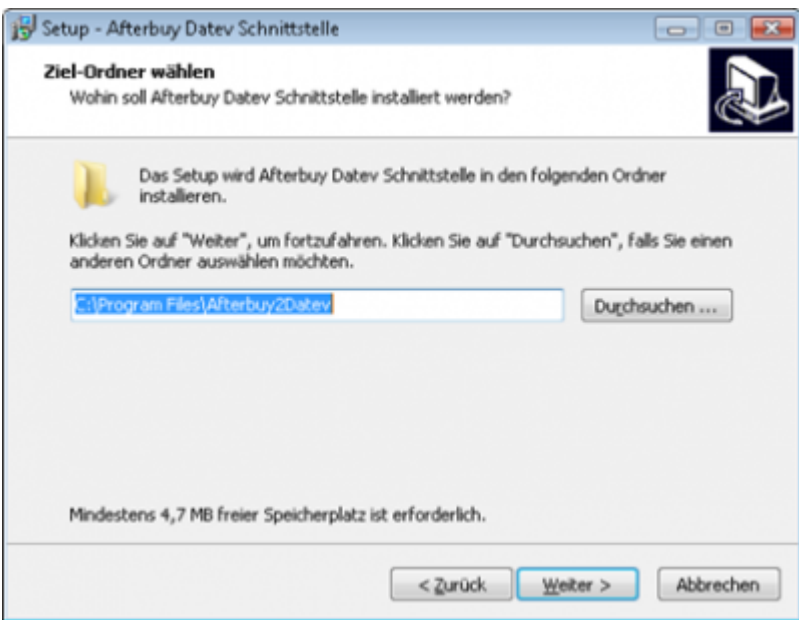

Sie können nun das Programmverzeichnis auswählen, in welches das Programm installiert werden soll.

 $\Box$ er

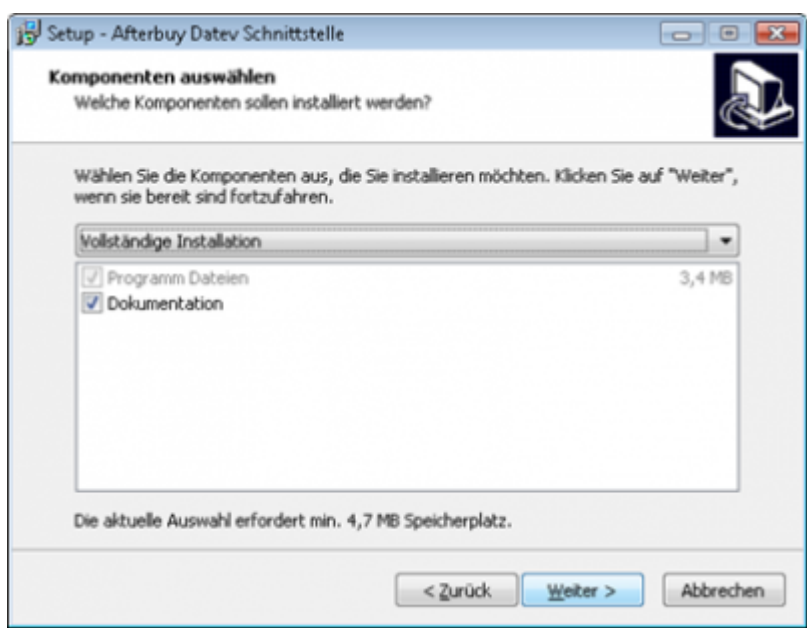

Wählen Sie nun die Komponenten aus, die installiert werden sollen.

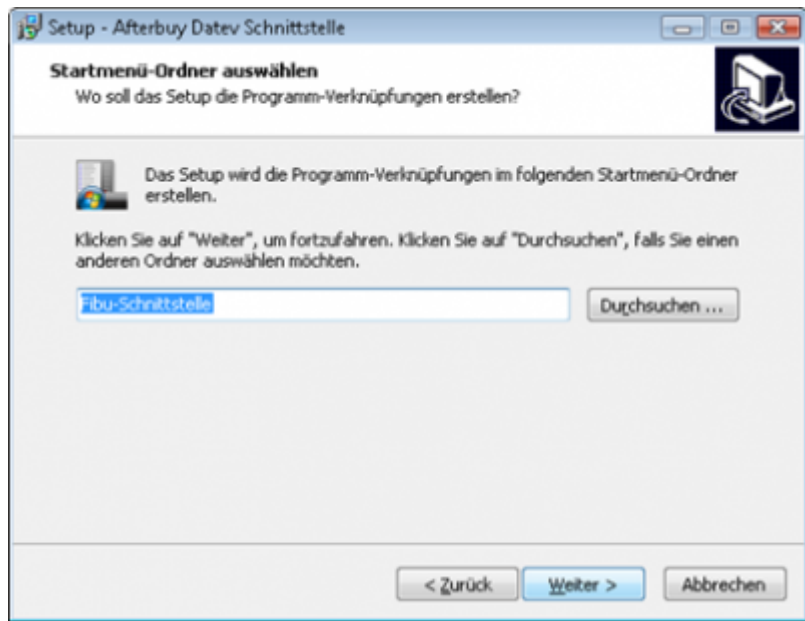

Nun können Sie den Namen des Ordners auswählen, der im Startmenü erscheinen soll.

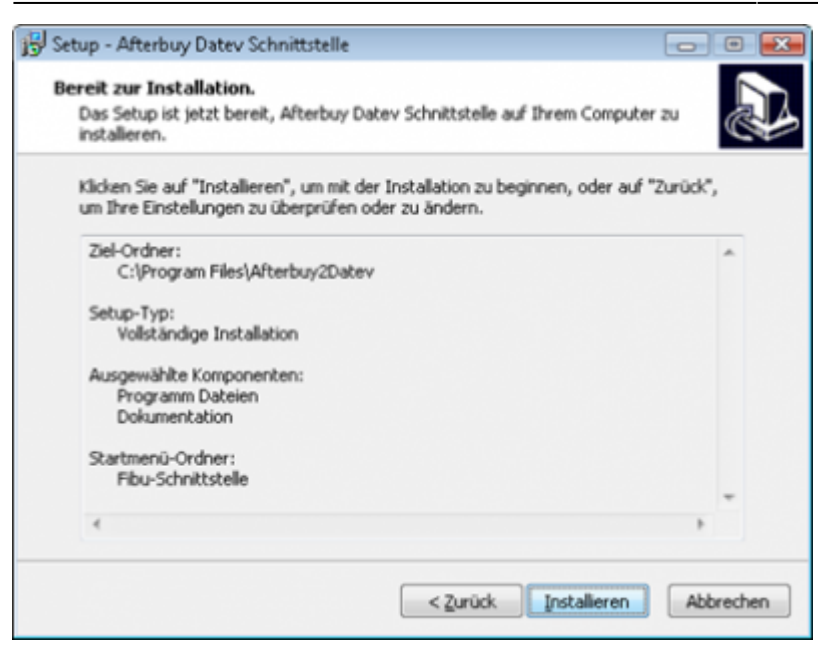

Nun können Sie die Installation starten.

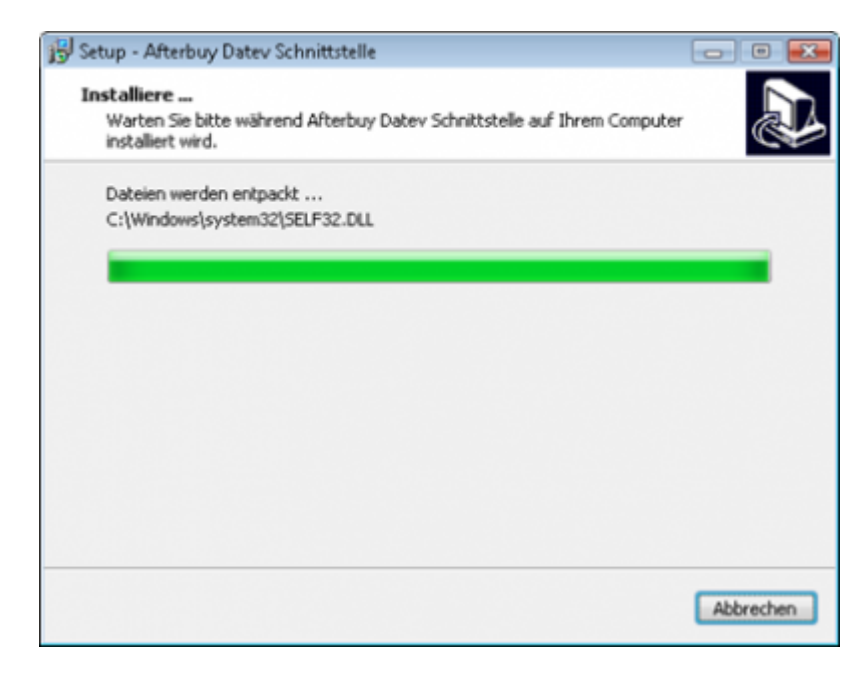

Das Programm wird nun installiert.

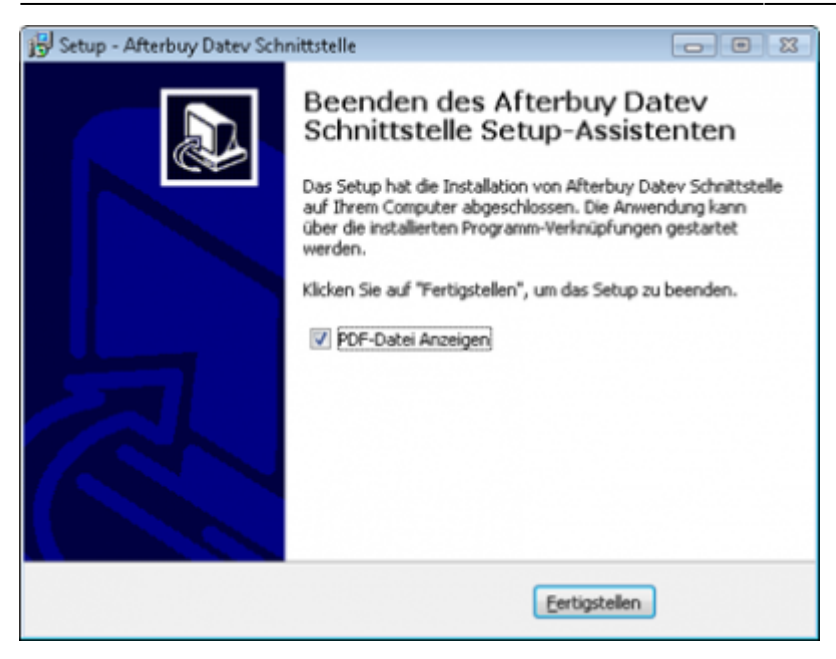

#### **Der erste Teil der Installation ist nun abgeschlossen. Im nächsten Schritt müssen Sie die Schnittstelle konfigurieren.**

Unter Umständen ist es nötig, den Virenscanner bei der Installation zu deaktivieren.

### z.B.:

#### **Avast**

Klicken Sie mit der rechten Maustaste auf das Avast Zeichen in der Taskleiste und deaktivieren Sie den Virenscanner für 10 Minuten.

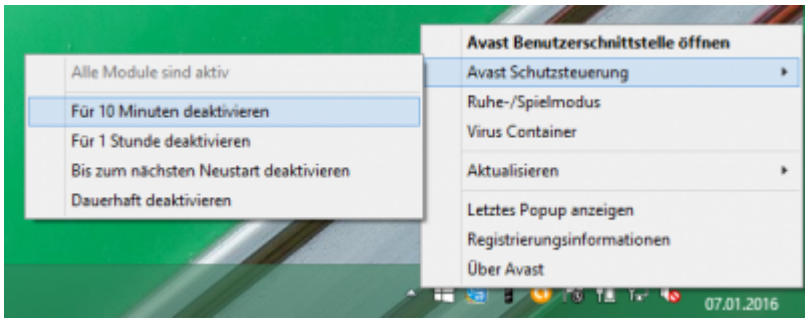

#### **Admin-Rechte**

Oder Sie müssen die Installation mit "Administrator Rechten" ausführen.

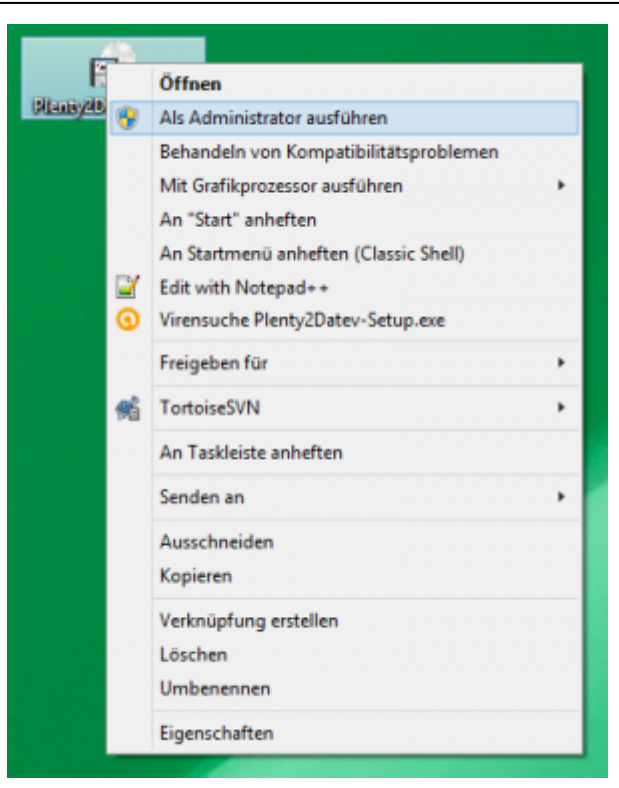

From: <http://wiki.fibu-schnittstelle.de/>- **Dokumentation Fibu-Schnittstellen der Jera GmbH**

Permanent link: **<http://wiki.fibu-schnittstelle.de/doku.php?id=afterbuy:install&rev=1452963999>**

Last update: **2016/01/16 18:06**

 $\pmb{\times}$